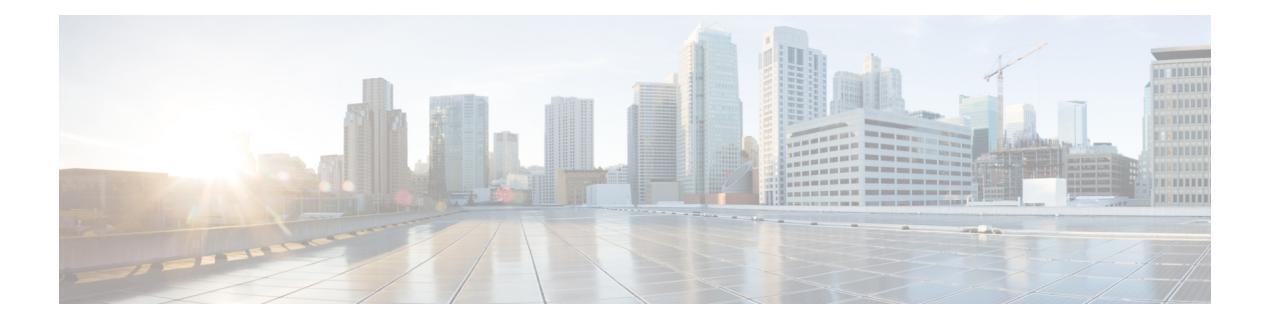

# 警报目标**/SIEM**

- Datadog 集成, on page 1
- Microsoft Sentinel 集成, on page 3
- PagerDuty 集成, on page 4
- ServiceNow 集成, on page 5
- Slack 集成, on page 7
- Webex 集成, 第8页

# **Datadog** 集成

配置后, 多云防御 警报将使用定义的警报服务配置文件和警报规则发送到 Datadog。

### 创建警报配置文件服务

### **Before you begin**

要将警报发送到 Datadog,需要以下信息:

- Datadog 账户
- API 密钥

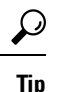

- 要注册 Datadog 账户, 请参阅 Datadog 账户 [\(https://www.datadoghq.com/\)](https://www.datadoghq.com/)。
	- 要创建 Datadog API 密钥, 请参阅 Datadog API 密钥 [\(https://app.datadoghq.com/account/](https://app.datadoghq.com/account/login?next=%2Faccount%2Fsettings#api) [login?next=%2Faccount%2Fsettings#api](https://app.datadoghq.com/account/login?next=%2Faccount%2Fsettings#api))。

步骤 **1** 导航到 管理 > 警报配置文件 > 服务。

步骤 **2** 点击创建 **(Create)**。

- 步骤 **3** 名称 输入警报集成的唯一名称。示例 多云防御-Datadog-profile。
- 步骤 **4** 说明 (可选)-输入此警报集成的说明。
- 步骤 **5** 类型 使用下拉列表,选择 **Datadog**。
- 步骤 **6 API** 密钥 指定用于对通信进行身份验证的 Datadog API 密钥。
- 步骤 **7** 点击保存。

#### **What to do next**

使用此新配置文件创建警报规则。

### 创建警报规则

#### **Before you begin**

要将警报发送到 Datadog,需要以下信息:

- Datadog 账户
- API 密钥

 $\boldsymbol{\mathcal{L}}$ 

**Tip**

• 要注册 Datadog 账户,请参阅 Datadog 账户 (<https://www.datadoghq.com/>)。

- 要创建 Datadog API 密钥, 请参阅 Datadog API 密钥 [\(https://app.datadoghq.com/account/](https://app.datadoghq.com/account/login?next=%2Faccount%2Fsettings#api) [login?next=%2Faccount%2Fsettings#api\)](https://app.datadoghq.com/account/login?next=%2Faccount%2Fsettings#api)。
- 步骤 **1** 导航到 设置 > 警报配置文件 > 警报规则。
- 步骤 **2** 点击创建 **(Create)**。
- 步骤 **3** 配置文件名称 输入集成的唯一名称。示例 多云防御-Datadog-alert-rule。
- 步骤 **4** 说明 (可选)-输入此警报的说明。
- 步骤 **5** 警报配置文件 使用下拉列表,选择 PagerDuty 警报配置文件。例如,选择上面创建 多云防御的配置文件 -Datadog-profile。
- 步骤 **6** 类型 使用下拉列表,选择 系统日志 或 发现。
- 步骤 **7** 子类型 对于类型 系统日志,子类型下拉列表选项为: 网关 或 账户。对于类型 发现,子类型下拉列表选项为: 见解规则。
- 步骤 **8** 严重性 对于选定的类型 系统日志,并使用下拉列表从以下选项中选择严重性级别: 信息警告中高 或 严重。对于 类型发现,请从以下选项中选择严重性级别: 信息中级严重。
- 步骤 **9** 已启用 使用此复选框,选中可启用此警报配置文件。
- 步骤 **10** 点击保存 **(Save)**。

# **Microsoft Sentinel** 集成

配置后, 多云防御 警报将使用定义的警报服务配置文件和警报规则发送到 Microsoft Sentinel。

### 创建警报配置文件服务

#### **Before you begin**

要将警报发送到 Microsoft Sentinel,需要以下信息:

- 创建 Azure 日志分析工作空间。
- 定义 Azure 日志表。

步骤 **1** 导航到 管理 > 警报配置文件 > 服务。

### 步骤 **2** 点击创建 **(Create)**。

步骤 **3** 名称 - 输入警报集成的唯一名称。示例 mcd-mssentinel-profile。

步骤 **4** 说明 (可选)-输入此警报集成的说明。

步骤 **5** 类型 - 使用下拉列表,选择 **Microsoft Sentinel**。

步骤 **6 API** 密钥 - 指定在 Azure 中为 Azure 日志分析工作空间创建的共享密钥。

步骤 **7 Azure** 日志表名称 - 指定创建 Azure 日志分析工作空间时定义的 Azure 日志的名称。

步骤 **8 Azure** 日志分析工作空间 **ID** - 指定 Azure 日志分析工作空间的 ID。

步骤 **9** 点击保存。

### **What to do next**

使用此新配置文件创建警报规则。

### 创建警报规则

#### **Before you begin**

要将警报发送到 Microsoft Sentinel,需要以下信息:

- 创建 Azure 日志分析工作空间。
- 定义 Azure 日志表。

步骤 **1** 导航到 设置 > 警报配置文件 > 警报规则。

步骤 **2** 点击创建 **(Create)**。

- 步骤 **3** 配置文件名称 输入集成的唯一名称。示例 mcd-mssentinel-alert-rule。
- 步骤 **4** 说明 (可选)-输入此警报的说明。
- 步骤 **5** 警报配置文件 使用下拉列表,选择 PagerDuty 警报配置文件。例如,选择上面创建的配置文件 mcd-mssentinel-profile。
- 步骤 6 类型 使用下拉列表, 选择 系统日志 或 发现。
- 步骤 **7** 子类型 对于类型 系统日志,子类型下拉列表选项为: 网关 或 账户。对于类型 发现,子类型下拉列表选项为: 见解规则。
- 步骤 **8** 严重性 对于选定的类型 系统日志,并使用下拉列表从以下选项中选择严重性级别: 信息警告中高 或 严重。对于 类型 发现,请从以下选项中选择严重性级别: 信息中级严重。
- 步骤 **9** 已启用 使用此复选框,选中可启用此警报配置文件。
- 步骤 **10** 点击保存 **(Save)**。

# **PagerDuty** 集成

配置后, 多云防御 警报将使用定义的警报服务配置文件和警报规则发送到 PagerDuty API 网关。

### 创建警报配置文件服务

#### **Before you begin**

为了完成本指南中的步骤,您需要:

• 配置了 API 密钥的 PagerDuty 账户。

$$
\frac{Q}{\text{Tip}}
$$

• 注册 PagerDuty 账户 (<https://www.servicenow.com/my-account/sign-up.html>)。

• 设置 API 密钥 [\(https://developer.pagerduty.com/api-reference\)](https://developer.pagerduty.com/api-reference)。

步骤 **1** 导航到 管理 > 警报配置文件 > 服务。

步骤 **2** 点击创建 **(Create)**。

步骤 **3** 名称 - 输入警报集成的唯一名称。示例 mcd-pagerduty-profile。

步骤 **4** 说明 (可选)-输入此警报集成的说明。

步骤 **5** 类型 - 使用下拉列表,选择 **PagerDuty**。

- 步骤 **6 API** 密钥 复制上面生成的 PagerDuty API 密钥,或根据需要复制其他 PagerDuty API 密钥。
- 步骤 **7** 点击保存。

#### **What to do next**

使用此新配置文件创建警报规则。

### 创建警报规则

#### **Before you begin**

为了完成本指南中的步骤,您需要:

配置了 API 密钥的 PagerDuty 账户。

**Tip**

- 注册 PagerDuty 账户 [\(https://www.servicenow.com/my-account/sign-up.html\)](https://www.servicenow.com/my-account/sign-up.html)。
	- 设置 API 密钥 (<https://developer.pagerduty.com/api-reference>)。
- 步骤 **1** 导航到 管理警报配置文件警报规则。
- 步骤 **2** 点击创建 **(Create)**。
- 步骤 **3** 配置文件名称 输入集成的唯一名称。示例 mcd-pagerduty-alert-rule。
- 步骤 **4** 说明 (可选)-输入此警报的说明。
- 步骤 **5** 警报配置文件 使用下拉列表,选择 PagerDuty 警报配置文件。例如,选择上面创建的配置文件 mcd-pagerduty-profile。
- 步骤 **6** 类型 使用下拉列表,选择 系统日志 或 发现。
- 步骤 **7** 子类型 对于类型 系统日志,子类型下拉列表选项为: 网关 或 账户。对于类型 发现,子类型下拉列表选项为: 见解规则。
- 步骤 **8** 严重性 对于选定的类型 系统日志,并使用下拉列表从以下选项中选择严重性级别: 信息警告中高或严重。对于类 型 发现,请从以下选项中选择严重性级别: 信息中级严重。
- 步骤 **9** 已启用 使用此复选框,选中可启用此警报配置文件。
- 步骤 **10** 点击保存 **(Save)**。

# **ServiceNow** 集成

配置后, 多云防御 警报将使用定义的警报服务配置文件和警报规则发送到 ServiceNow API 网关。

### 创建警报配置文件服务

### **Before you begin**

为了完成本指南中的步骤,您需要:

- 具有传入 Webhook URL 的 ServiceNow 账户。
- 已配置 API 密钥。

$$
\boldsymbol{\mathcal{L}}
$$

**Tip**

- 注册 ServiceNow 账户 ([https://www.servicenow.com/my-account/sign-up.html\)](https://www.servicenow.com/my-account/sign-up.html)
	- 设置 Webhook 和 API 密钥 [\(https://docs.servicenow.com/search?q=setup%20webhook\)](https://docs.servicenow.com/search?q=setup%20webhook)

步骤 **1** 导航到 管理 > 警报配置文件 > 服务。

步骤 **2** 点击创建 **(Create)**。

步骤 **3** 名称 - 输入警报集成的唯一名称。示例 mcd-servicenow-profile。

步骤 **4** 说明 (可选)-输入此警报集成的说明。

步骤 **5** 类型 - 使用下拉列表,选择 **ServiceNow**。

步骤 **6 API** 密钥 - 指定上面生成的 ServiceNow API 密钥,或根据需要指定其他 ServiceNow API 密钥。

步骤 **7 API URL** - 指定上面生成的 ServiceNow Webhook URL,或根据需要指定其他 ServiceNow Webhook URL。

步骤 **8** 点击保存。

#### **What to do next**

使用此新配置文件创建警报规则。

### 创建警报规则

### **Before you begin**

为了完成本指南中的步骤,您需要:

- 具有传入 Webhook URL 的 ServiceNow 账户。
- 已配置的 API 密钥。

$$
\frac{Q}{T_{\text{ip}}}
$$

• 注册 ServiceNow 账户 ([https://www.servicenow.com/my-account/sign-up.html\)](https://www.servicenow.com/my-account/sign-up.html)

• 设置 Webhook 和 API 密钥 [\(https://docs.servicenow.com/search?q=setup%20webhook\)](https://docs.servicenow.com/search?q=setup%20webhook)

步骤 **1** 导航到 管理 > 警报配置文件 > 警报规则。

步骤 **2** 点击创建 **(Create)**。

步骤 **3** 配置文件名称 - 输入集成的唯一名称。示例 mcd-servicenow-alert-rule。

- 步骤 **4** 说明 (可选)-输入此警报的说明。
- 步骤 **5** 警报配置文件 使用下拉列表,选择 ServiceNow 警报配置文件。例如,选择上面创建的配置文件 mcd-servicenow-profile。
- 步骤 **6** 类型 使用下拉列表,选择 系统日志 或 发现。
- 步骤 **7** 选择 子类型。
	- 对于类型 系统日志,选项为 网关 或 账户。
	- 对于类型 发现,唯一的选项是 见解规则。
- 步骤 **8** 选择 严重性。
	- 对于选定的类型 系统日志,并使用下拉列表从以下选项中选择严重性级别: 信息警告中高或严重。
	- 对于类型 发现, 选择 信息中关键。
- 步骤 **9** 已启用 使用此复选框,选中可启用此警报配置文件。
- 步骤 **10** 点击保存 **(Save)**。

## **Slack** 集成

配置后, 多云防御 警报将使用定义的警报服务配置文件和规则发送到 Slack 传入 Webhook URL。

### 创建警报配置文件服务

#### **Before you begin**

为了完成本指南中的步骤,您需要:

• 配置了传入 Webhook URL 的 Slack 账户。

### $\boldsymbol{\mathcal{L}}$

- **1.** 创建 Slack 账户 (<https://slack.com/get-started#/create>)。 **Tip**
	- **2.** 创建传入 Webhook [\(https://slack.com/help/articles/](https://slack.com/help/articles/115005265063-Incoming-webhooks-for-Slack#set-up-incoming-webhooks) [115005265063-Incoming-webhooks-for-Slack#set-up-incoming-webhooks\)](https://slack.com/help/articles/115005265063-Incoming-webhooks-for-Slack#set-up-incoming-webhooks)。

步骤 **1** 导航到 管理 > 警报配置文件 > 服务。

- 步骤 **2** 点击创建 **(Create)**。
- 步骤 **3** 名称 输入警报集成的唯一名称。示例 mcd-slack-profile。
- 步骤 **4** 说明 (可选)-输入此警报集成的说明。

步骤 **5** 类型 - 使用下拉列表,选择 **Slack**。

步骤 6 API URL - 指定上面生成的 Slack Webhook URL, 或根据需要指定其他 Slack Webhook URL。

#### **What to do next**

使用此新配置文件创建警报规则。

### 创建警报规则

#### **Before you begin**

为了完成本指南中的步骤,您需要:

配置了传入 Webhook URL 的 Slack 账户。

$$
\boldsymbol{\mathcal{L}}
$$

**1.** 创建 Slack 账户 [\(https://slack.com/get-started#/create\)](https://slack.com/get-started#/create)。 **Tip**

- **2.** 创建传入 Webhook ([https://slack.com/help/articles/](https://slack.com/help/articles/115005265063-Incoming-webhooks-for-Slack#set-up-incoming-webhooks) [115005265063-Incoming-webhooks-for-Slack#set-up-incoming-webhooks](https://slack.com/help/articles/115005265063-Incoming-webhooks-for-Slack#set-up-incoming-webhooks))。
- 步骤 **1** 导航到 管理 > 警报配置文件 > 警报规则。
- 步骤 **2** 点击创建 **(Create)**。
- 步骤 **3** 配置文件名称 输入集成的唯一名称。示例 mcd-slack-alert-rule。
- 步骤 **4** 说明 (可选)-输入此警报的说明。
- 步骤 **5** 警报配置文件 使用下拉列表,选择 Slack 警报配置文件。例如,选择上面创建的配置文件 mcd-slack-profile。
- 步骤6 类型 使用下拉列表, 选择 系统日志 或 发现。
- 步骤 **7** 子类型 对于类型 系统日志,子类型下拉列表选项为: 网关 或 账户。对于类型 发现,子类型下拉列表选项为: 见解规则。
- 步骤 **8** 严重性 对于选定的类型 系统日志,并使用下拉列表从以下选项中选择严重性级别: 信息警告中高或严重。对于类 型 发现, 请从以下选项中选择严重性级别: 信息中级严重。
- 步骤 **9** 已启用 使用此复选框,选中可启用此警报配置文件。
- 步骤 **10** 点击保存 **(Save)**。

## **Webex** 集成

配置后, 多云防御 警报将使用定义的警报服务配置文件和警报规则发送到 Webex API 网关。

### 创建警报配置文件服务

### 开始之前

为了完成本指南中的步骤,您需要:

- 具有传入 Webhook URL 的 Webex 帐户。
- 已配置 API 密钥。

- **1.** 创建或访问 [Webex](https://www.webex.com/) 帐户。 注释
	- **2.** 创建 Webex 传入 [Webhook](https://apphub.webex.com/applications/incoming-webhooks-cisco-systems-38054-23307-75252)。
	- **3.** 接受传入 Webhook 权限。
	- **4.** 提供名称并选择 Webex Space。
	- **5.** 复制要在警报服务配置文件配置中使用的 Webex Webhook URL。

步骤 **1** 导航到 管理 > 警报配置文件 > 服务。

步骤 **2** 点击创建 **(Create)**。

步骤 **3** 名称 - 输入警报集成的唯一名称。例如, mcd-servicenow-profile。

步骤 **4** (可选) 说明 - 输入警报集成的说明。

步骤 **5** 键入 - 使用下拉列表,选择 **Webex**。

步骤 6 API URL - 指定作为必备条件生成的 Webex Webhook URL, 或根据需要指定其他 Webex Webhook URL。

#### 下一步做什么

使用此新配置文件创建警报规则。

### 创建警报规则

步骤 **1** 导航到 管理 > 警报配置文件 > 警报规则。

步骤 **2** 点击创建 **(Create)**。

- 步骤 **3** 配置文件名称 输入集成的唯一名称。例如, mcd-servicenow-alert-rule。
- 步骤 **4** (可选) 说明 -输入此警报规则的说明。
- 步骤 **5** 警报配置文件 使用下拉列表,选择 **Webex** 警报配置文件。例如,选择上面创建的配置文件 mcd-servicenow-profile。

步骤 **6** 类型 - 使用下拉列表,选择 系统日志 或 发现。

#### 步骤 **7** 选择 子类型。

- 对于类型系统日志,选项包括 网关 或 账户。
- 对于类型发现,唯一的选项是 见解规则。
- 步骤 **8** 选择 严重性。
	- 对于选定的类型系统日志,并使用下拉列表选择 信息警告中高 或 严重。
	- 对于类型发现,选择信息中关键。
- 步骤 **9** 已启用 使用此复选框,选中可启用此警报配置文件。
- 步骤 **10** 点击保存 **(Save)**。

当地语言翻译版本说明

思科可能会在某些地方提供本内容的当地语言翻译版本。请注意,翻译版本仅供参考,如有任何不 一致之处,以本内容的英文版本为准。